**Volume 16, Number 2 February 1, 2015**

# ArcBITS Newsletter

#### Data Entry Features

All sorts of new enhancements have been implemented into Red Planet.

First, is the feature of auto-saving. This is a philosophical change in how Red Planet handles data entry fields. In order to understand this change, there is a little bit of background that must be understood. There are two types of screens that exist: **Fixed** and **Dynamic**. An example of a **Fixed** screen is like patient registration or charge entry and always has the SaveExit or Save button in the lower right. An example of a **Dynamic** screen is like a medical record template and has the Ok button in the lower left. In both types of screens there are fields that are characterized by a "box". *Whenever you are typing (or dictating) in this type of field, that data will automatically be saved to the server every minute*. You may notice a brief, "spinning wheel" while you are typing. Thus, if your connection with the server dies, you will lose at most 1 min-

ute of work while in a "box" field.

Second, if your connection with the server is ever lost, you will be alerted by the visual display of a bright, red bar. This bar appears at the top in the help message field in the case of a **Fixed** screen or as a vertical bar on the right side of a **Dynamic** screen. If you are in a menu, the Select field will turn red.

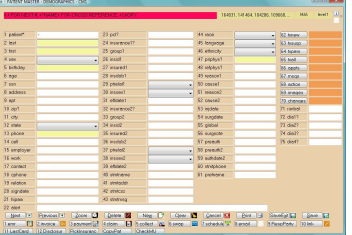

Third, numerous changes have been implemented to minimize the occurrence of messages like "value was null" or "ambigiuous condition". Pop-up boxes initially appear about a 1/2 second faster, too.

### Menu Features

When the first super user in the practice logs on, a number of system audits are performed to make certain the system is performing properly. One thing that can cripple a system, for instance, is the lack of a good backup. The audit process looks to see if the Sleeper process is running, that the File-Save process is not hung, and that the Incremental-Save process is not hung. These audits are like a gatekeeper watching the other gatekeeper.

The wording of the message which appears when the super user logs on and needs to be alerted has slight variations so that important messages are not easily ignored due to "alert fatigue".

A super user can re-organize a menu and purge off entries no longer in use. This is done by entering –1 in the Select field and then choosing the option of Purge. One question will appear asking if entries older than 1 year should be deleted. The second question asks if the menu should be "balanced" (one, two, or three even length columns).

**Inside this issue:**

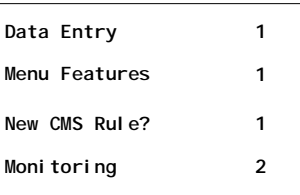

#### ArcSys Hot Tip

CMS made a significant announcement this week stating it plans to make adjustments to the Meaningful Use (MU) reporting period for 2015. Most notably, CMS would shorten the Meaningful Use (MU) reporting period in 2015 to 90 days, similar to what was expected during the first year of Stage 1 for MU attestation.

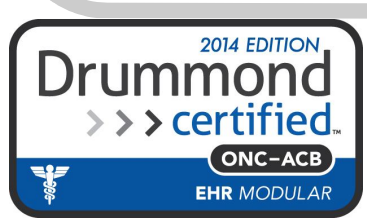

## Monitoring

On the menu is a new icon that looks like a tiny bar chart. **The This allows a user to see what is happening on** the system. There are options of seeing which screens are being used by which users, who has been logged on, what records were updated by a user and system wide activity (super user only). Examples of these screens are shown here. The screen in the top left will auto-refresh once a minute. The screen in the lower right refreshes every second.

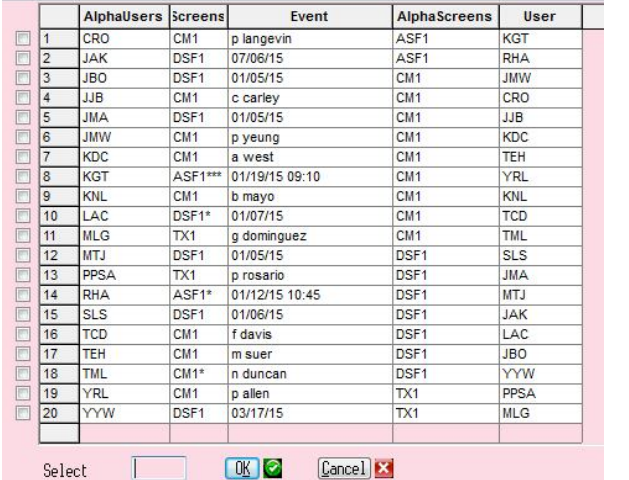

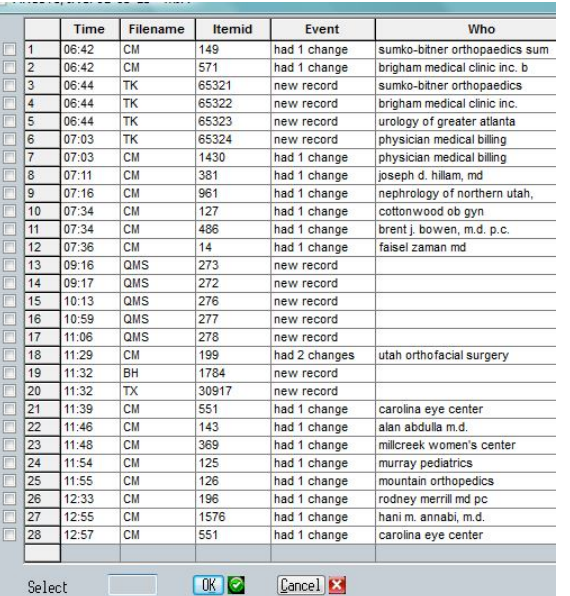

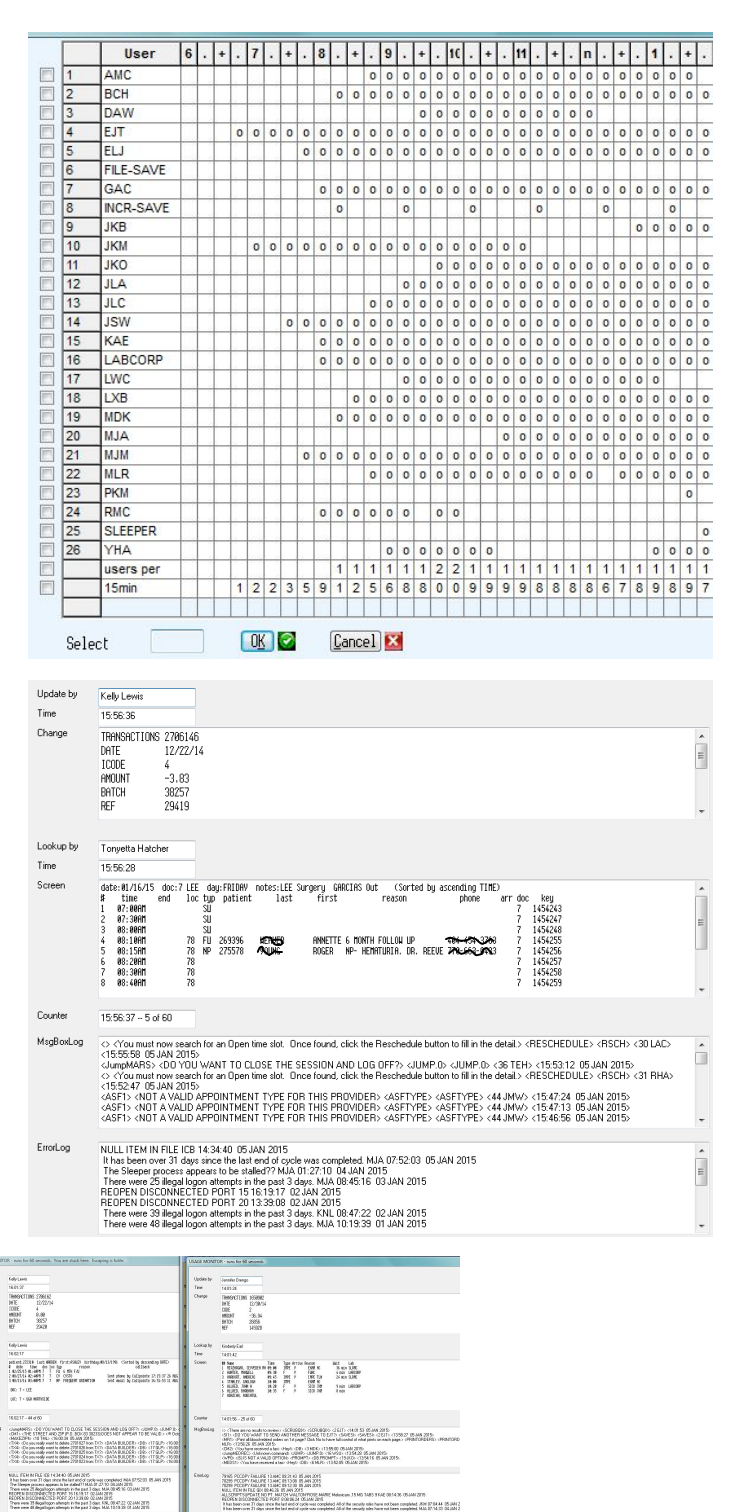

**Page 2**

The screen shot on the right shows an example of ArcSys monitoring the activity of 3 separate clients concurrently. It is a useful way for us to spot potential problems from turning into disasters.

en a signa ag seos societata ao aniver<br>en tar personal let diver plane<br>Middel (Mid Horse and Horse and Horse

M FLE TX 132421 SNAM 2015<br>SCOPIEC'S DIVISION 2015<br>SCOPIEC'S DIVISION 2015<br>SNAL ER 183406 SNAM 2015<br>MTLL ER 183406 SNAM 2015<br>SCOPIEC'S POPE 4938 4553 SNAM 2015<br>SCOPIEC'S POPE 4938 1253 SNAM 2015<br>SCOPIEC'S POPE 4938 1253 SNA